## **The Club Secretary's Guide to MotorSport NZ licencing**

MotorSport NZ requires, as a prerequisite to obtaining any licence that the applicant is a member of a Member Club.

Once you have been registered as the Secretary for your club in the MotorSport NZ Online system, you will have access to your club details from your personal login.

Periodically you will receive automatic emails from the MotorSport NZ Online system as below:

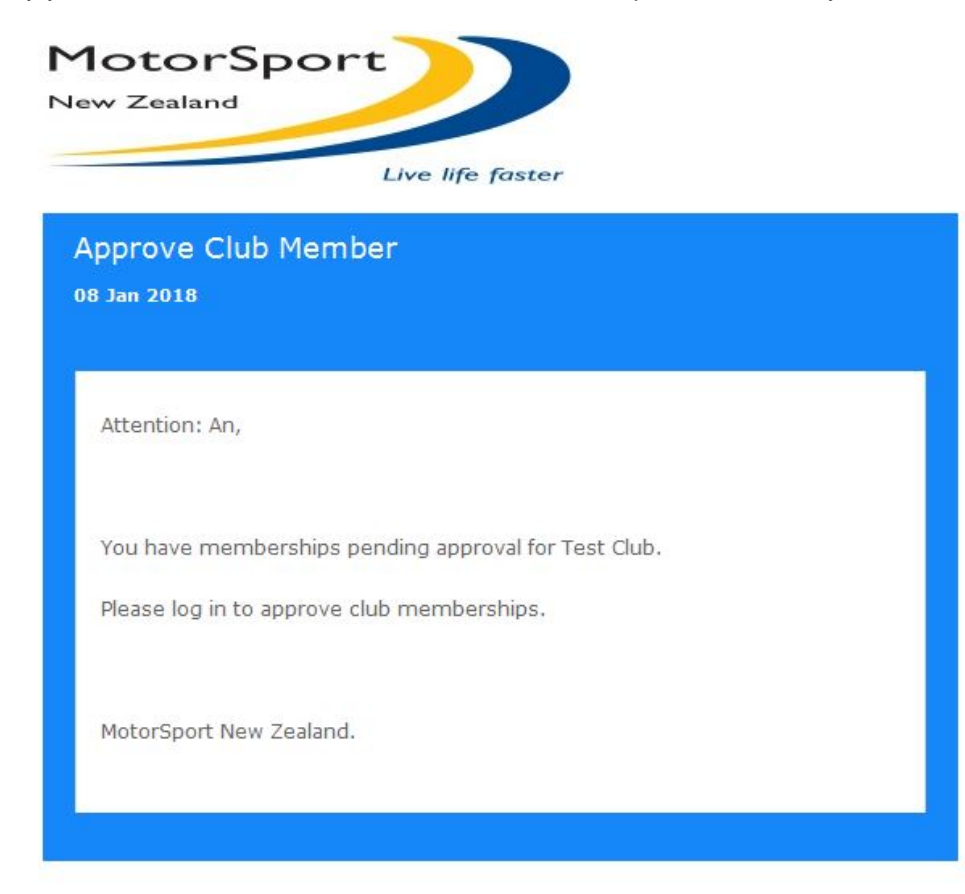

This means that an applicant (competitor or official) has stated that they are a member of your Club.

Simply, log in to the system using your personal user name and password. You will see the reminder in your task list on your dashboard. Simply click on the task and it will display the pending members.

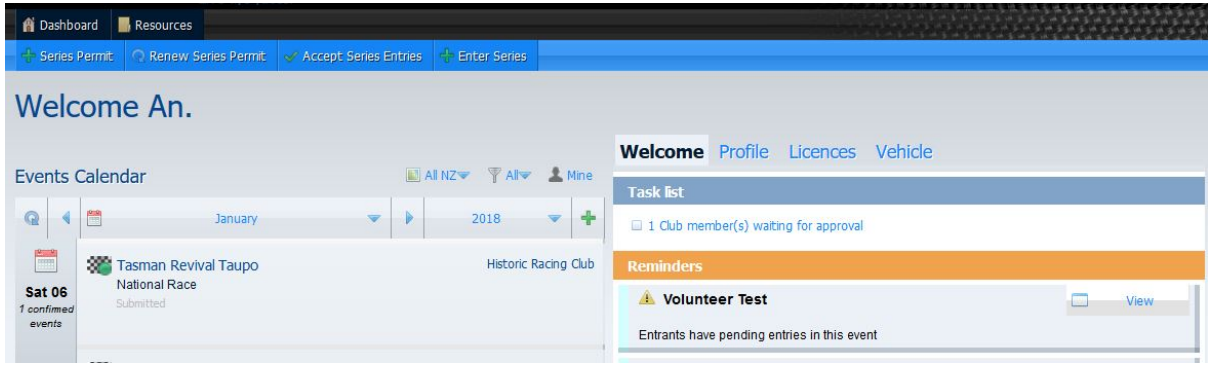

Alternatively, from your dashboard, click on the 'Profile' tab:

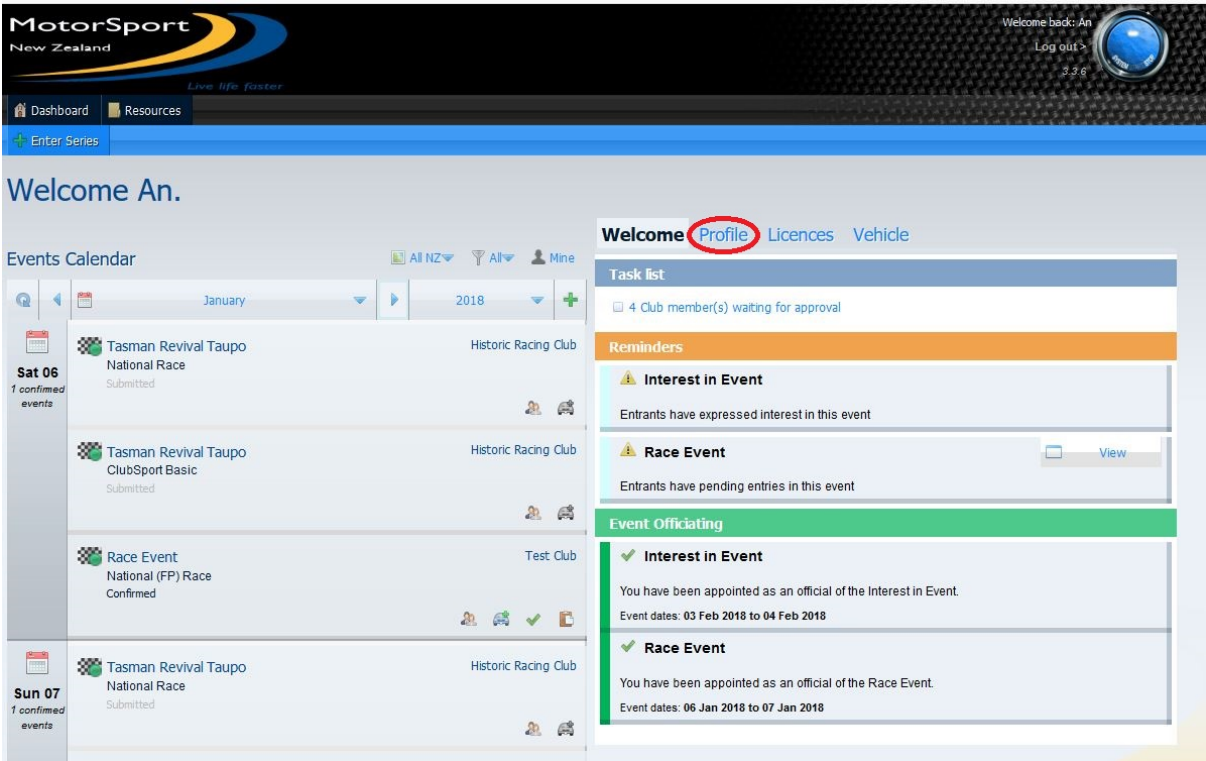

Then select the 'Club Administration' button:

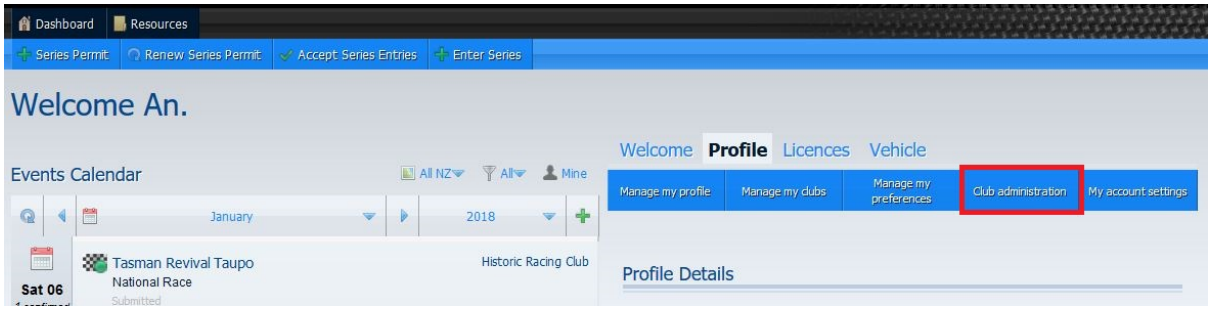

This will bring up the Club Administration screen. There are a number of filters that can be used to view members of your club, but for now we will concentrate on new members.

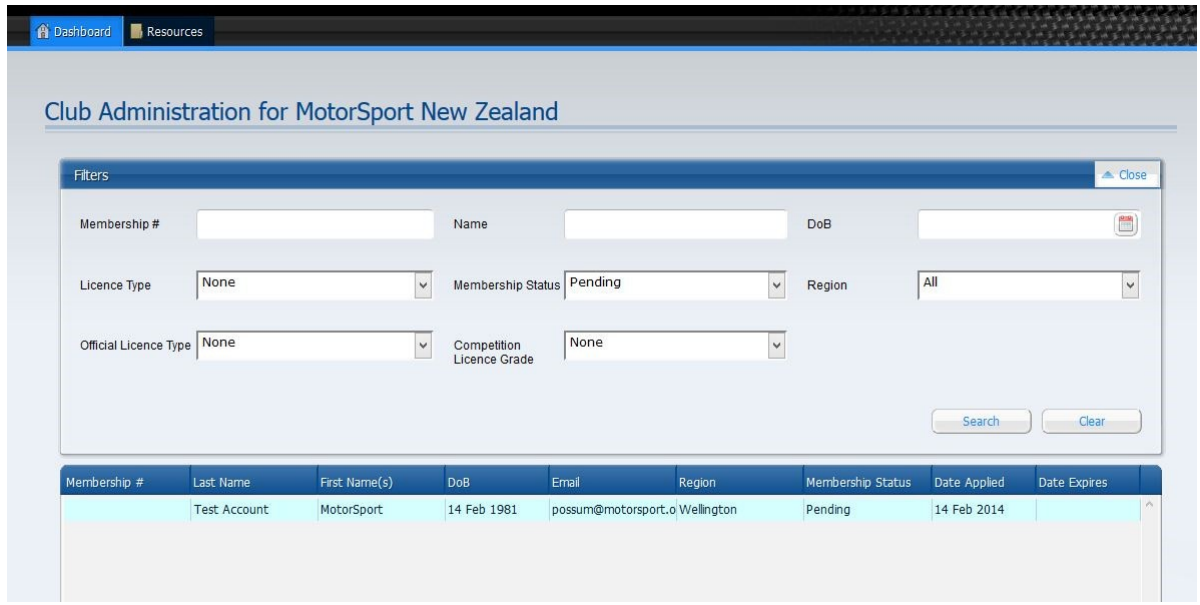

Here you will see a list of all the pending members for your club. From this point you have two options:

- 1. Approve the membership, or
- 2. Decline the membership.

## **TO APPROVE MEMBERSHIP**

There are two methods to approving membership. They are:

- **1. Do nothing.** Doing nothing means that membership will automatically be granted to the applicant after 3 weeks.
- **2. Approve the membership immediately.** Simply double click on the applicant name and complete the membership details screen by filling in the status and expiry fields as required, then click on the confirm button:

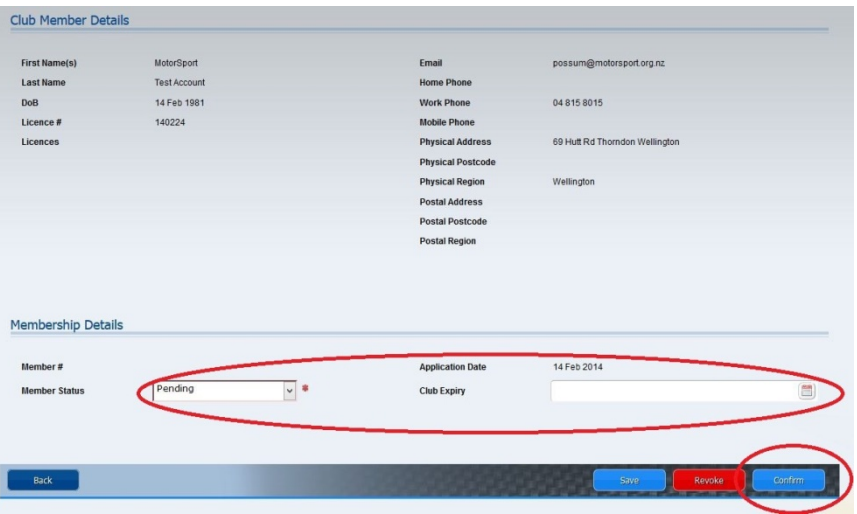

**NOTE:** The club President or secretary must approve all applications for life membership. Life Memberships will not automatically approve.

## **TO DECLINE MEMBERSHIP**

**1. Click on the 'Revoke' button.** This will immediately suspend the applicants licence and send them an email saying that their licence will be reactivated once they have joined a member club.

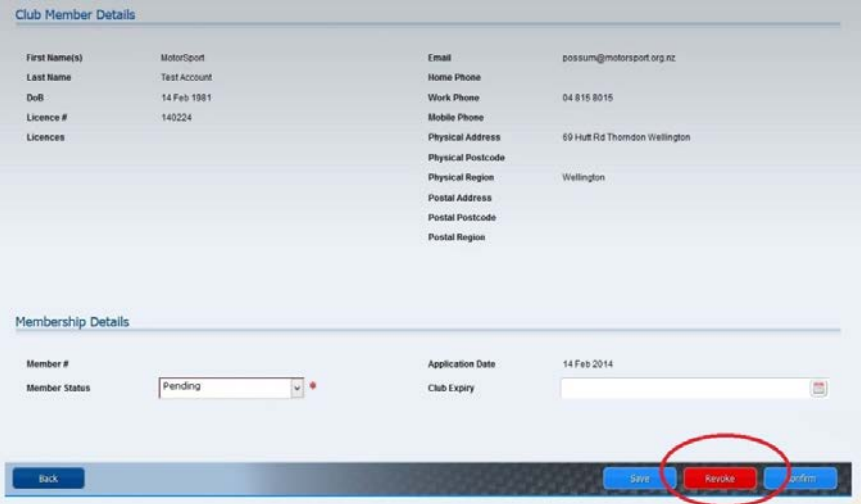

To return to the club administration screen without approving or revoking a membership, simply press the 'back' button.

## **TO OBTAIN A PRINT OUT OF ALL MEMBERS**

1. In the membership status field of the filter, select ALL and then press the 'search' button.

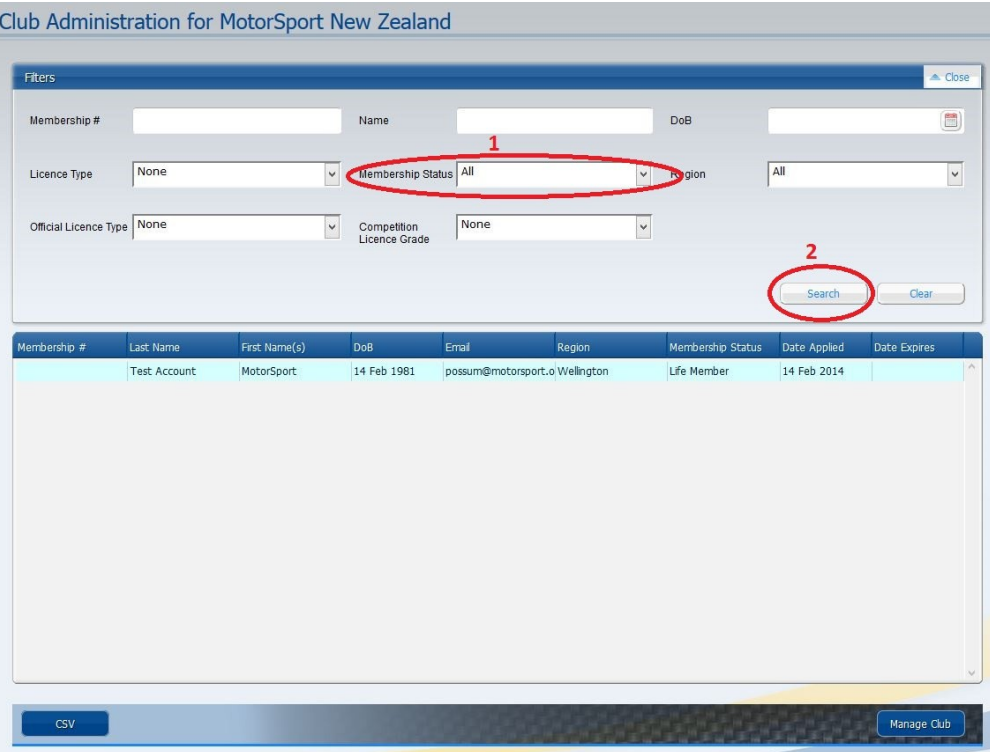

2. Press the blue CSV button. This will make a spreadsheet file that you can save to your computer.

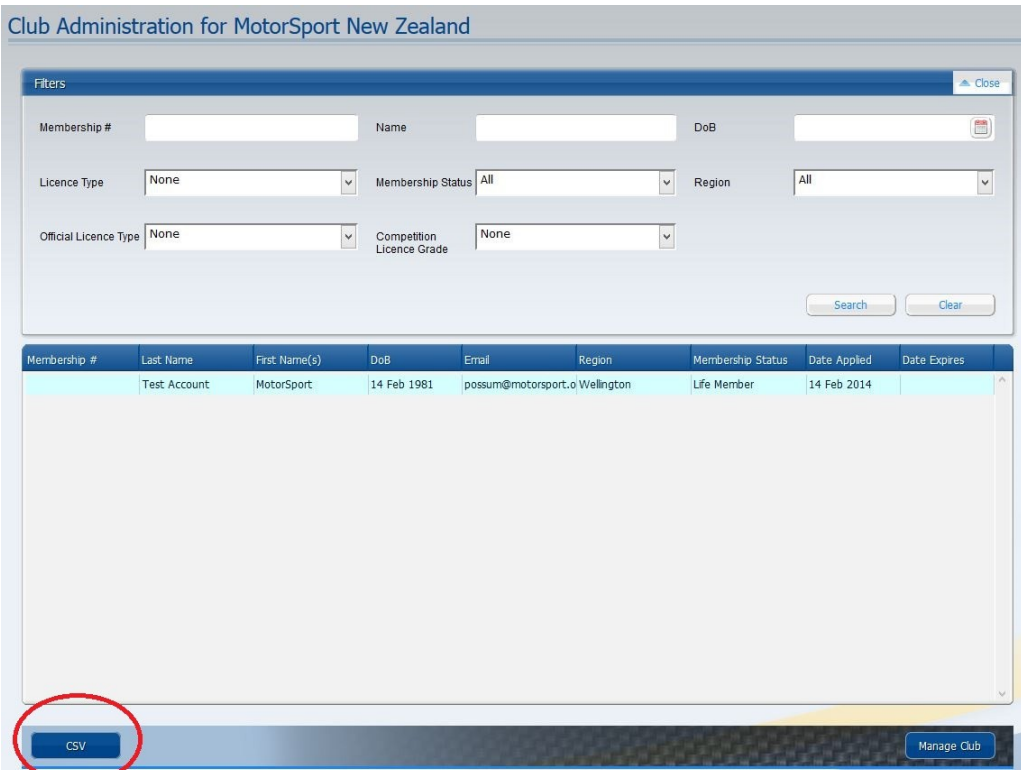